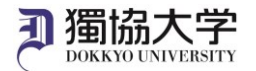

# Windows 版 Microsoft 365 Apps インストールマニュアル

# **初めて学外から Microsoft 365 Web サイトにサインインする場合、 スマートフォンアプリ「Microsoft Authenticator」による多要素認証の設定が必要です。 あらかじめ「多要素認証 設定マニュアル」を参照の上、設定を完了させてください。**

#### **インストールに必要なもの**

①Windows のパソコン ②スマートフォン等(多要素認証の設定を完了したもの) ③大学付与のメールアドレスと教育研究系のパスワード

### **ダウンロードサイトにアクセスし、サインインします**

1. Edge などのブラウザーから「**https://www.office.com/**」にアクセス > 「サインイン」をクリックします。

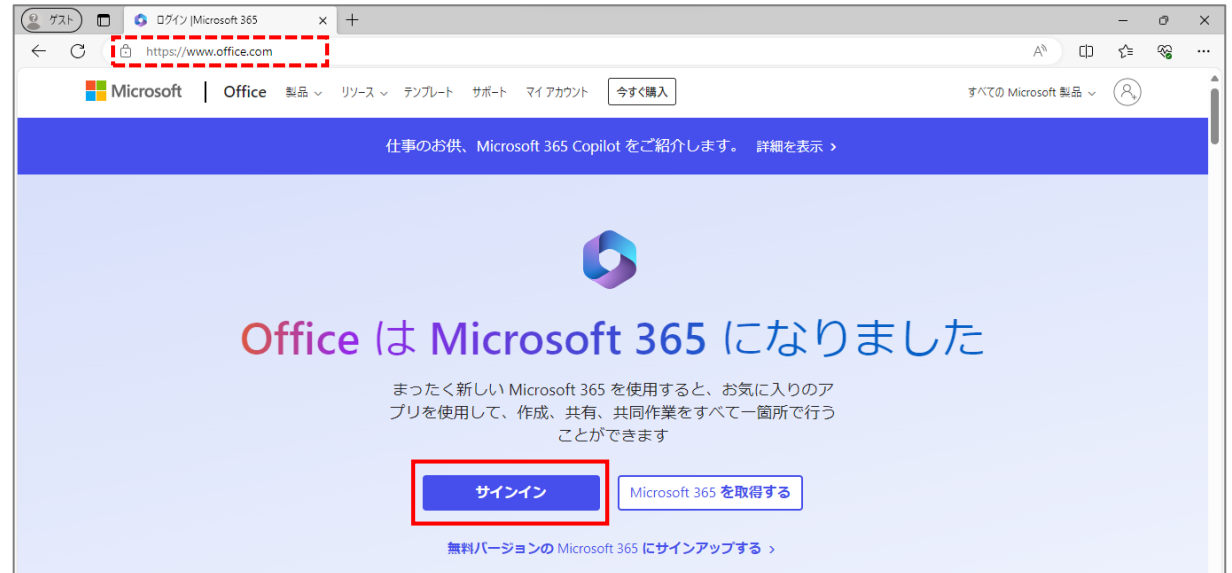

2. 大学のメールアドレスを入力 > 「次へ」をクリックします。

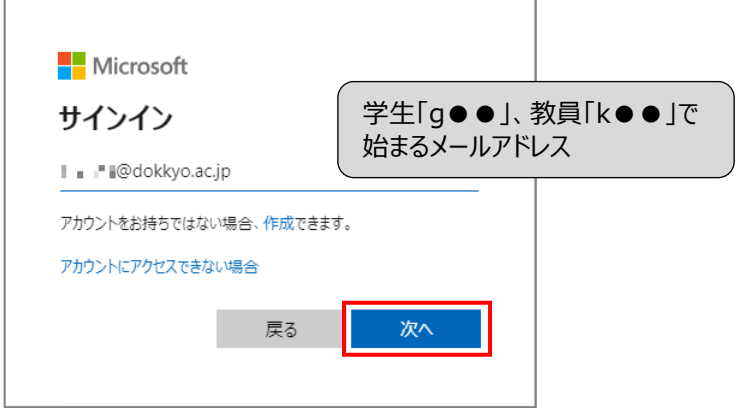

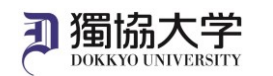

す。

□ 今後このメッセージを表示しない

いいえ

はい

3. 教育研究系のパスワード (Web メールや manaba 等にログインする時と同じ) を入力 > 「サインイン |をクリック

します。

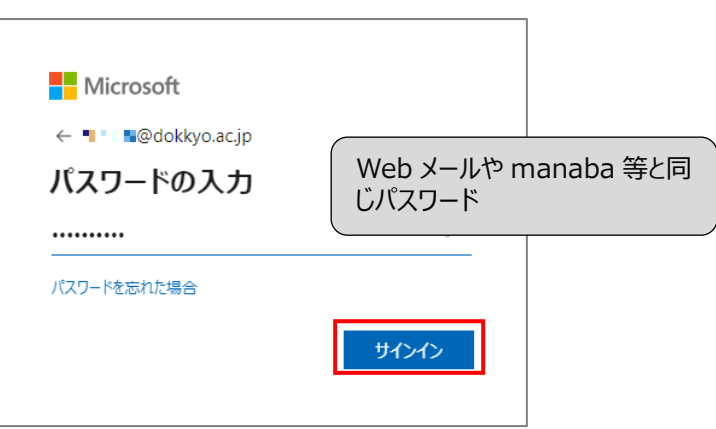

4. スマートフォンにサインイン要求を承認する通知が届いたら、パソコンに表示されている 2 桁の番号を入力して「はい」 をタップします。

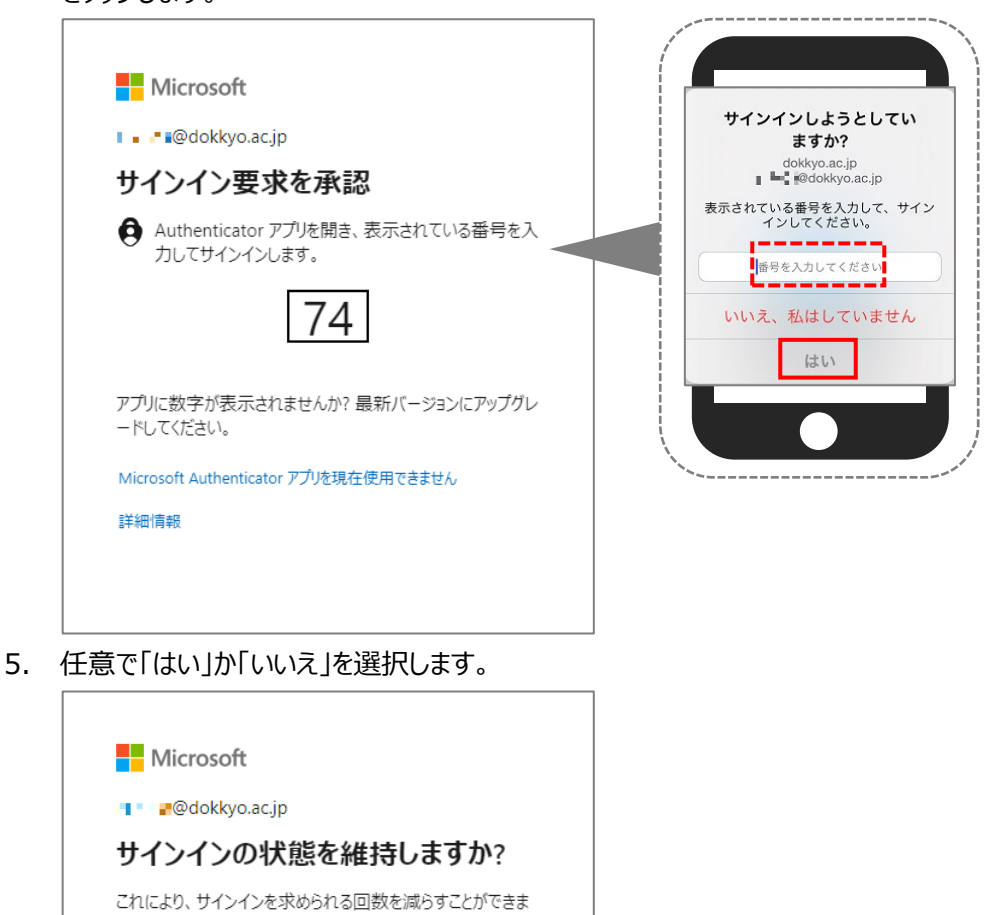

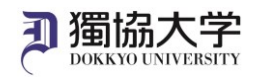

#### **サインインしたサイトから Microsoft365 アプリをインストールします**

1. Microsoft 365 ホーム画面>インストールなど>「Microsoft 365 アプリをインストールする」をクリックします。

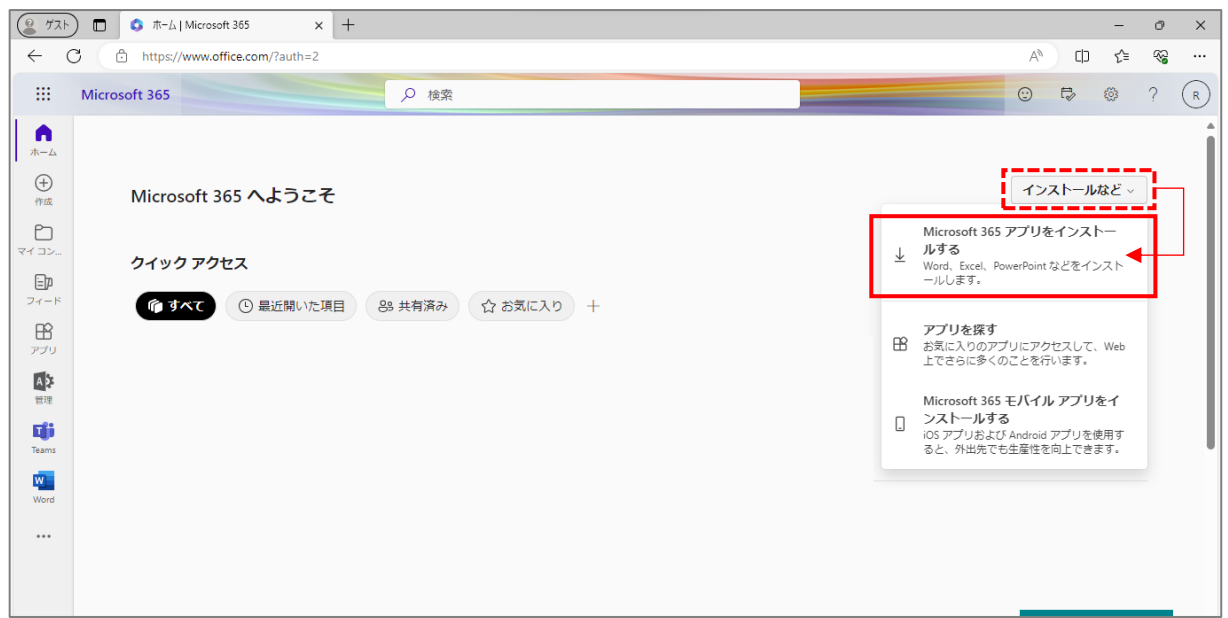

2. Office アプリとデバイスから「Office のインストール」をクリックします。

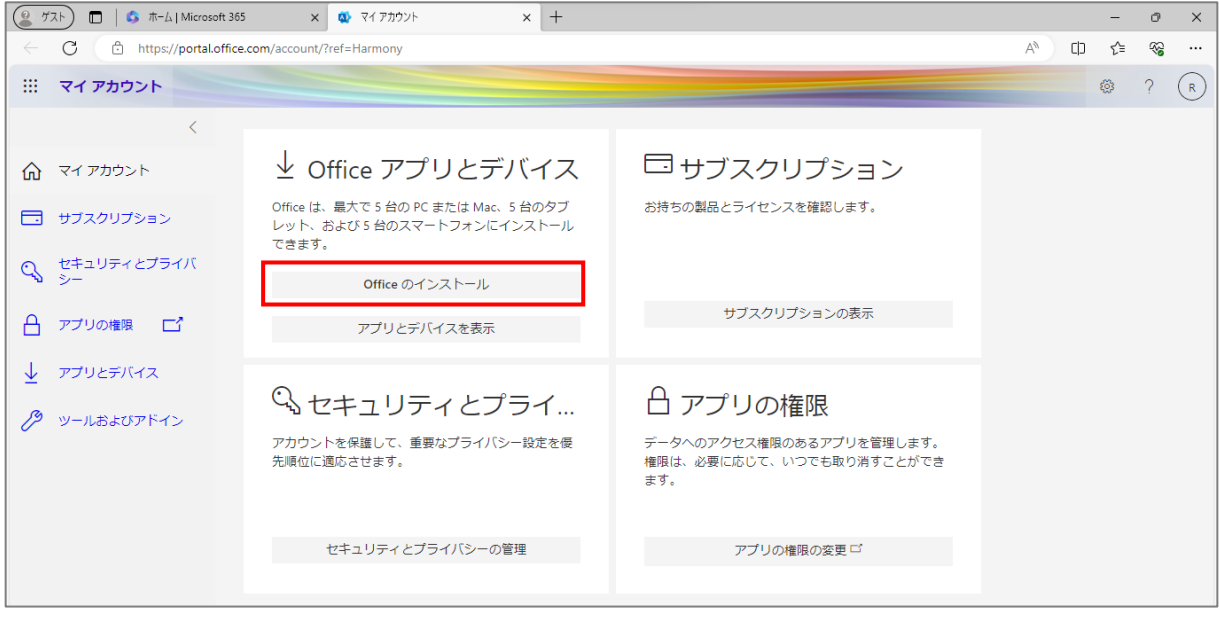

3. タスクバーのエクスプローラーボタンからダウンロードフォルダを開き、「OfficeSetup.exe」ファイルをダブルクリックして インストールを開始します。

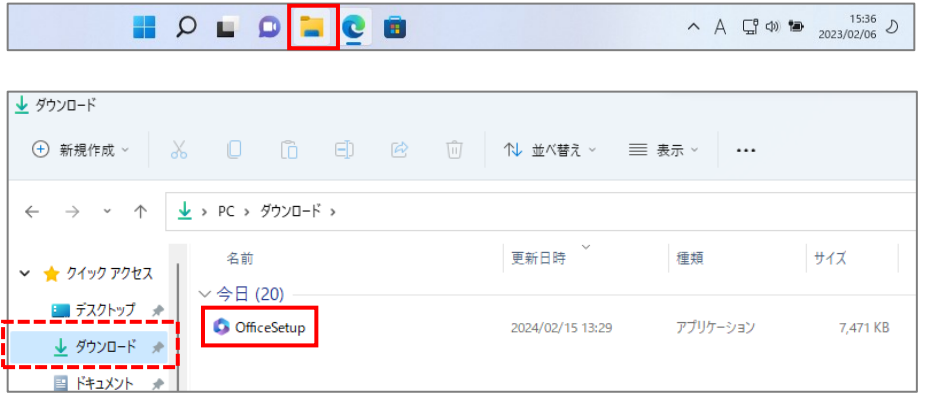

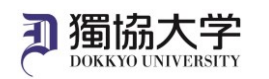

4. デバイスに変更を加えることを許可に「はい」をクリックします。

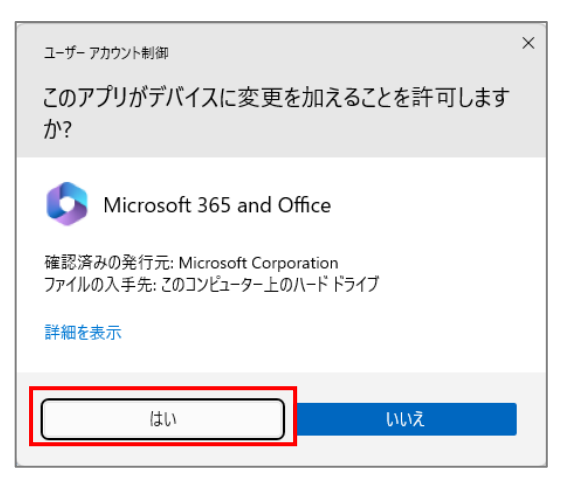

5. インストールが完了し、準備ができましたが表示されたら、「閉じる」をクリックします。

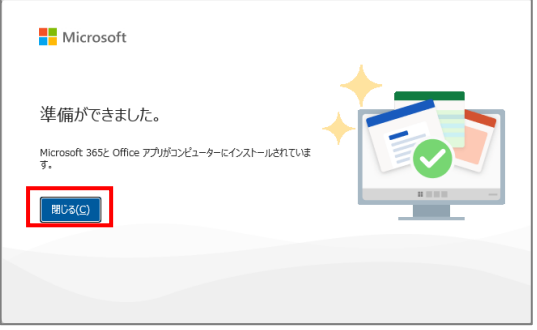

### **インストールした Microsoft 365 Apps を開き、ライセンス認証をします**

1. スタートボタンをクリックし、スタートメニューからインストールした Excel や Word などいずれか 1 つを起動します。

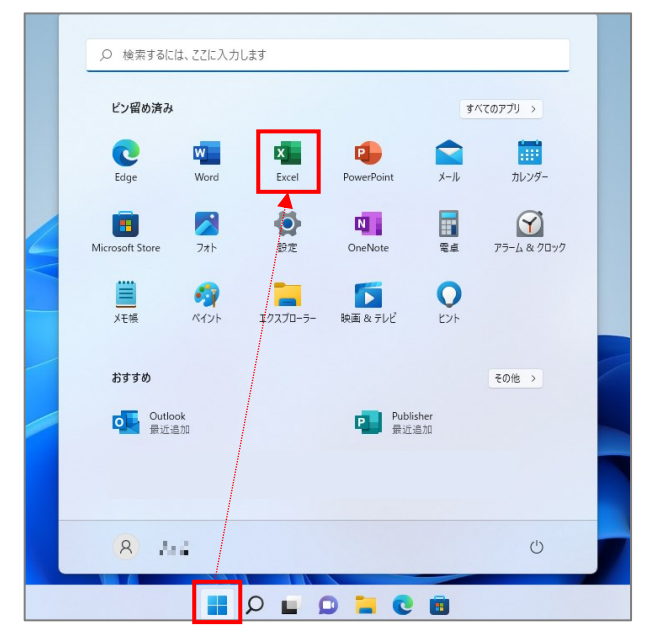

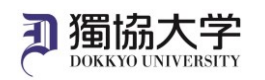

2. 「アカウントにサインインまたはアカウントを作成」をクリックします。

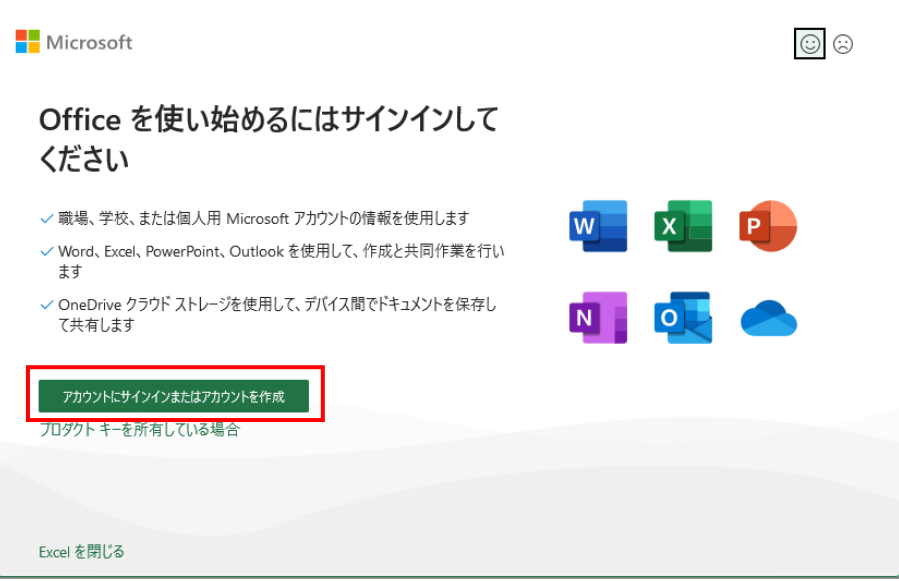

※アカウントが表示されている画面が表示された場合は「続行」をクリックします。

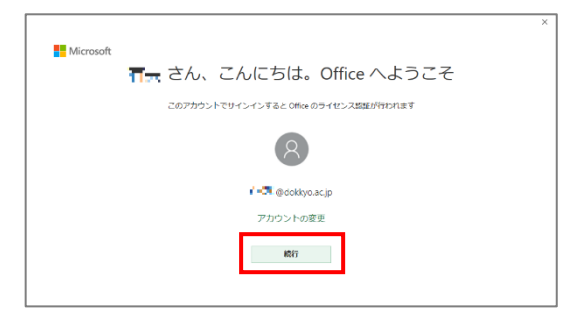

3. 大学のメールアドレスを入力して「次へ」、教育研究系のパスワードを入力して「サインイン」をクリックします。

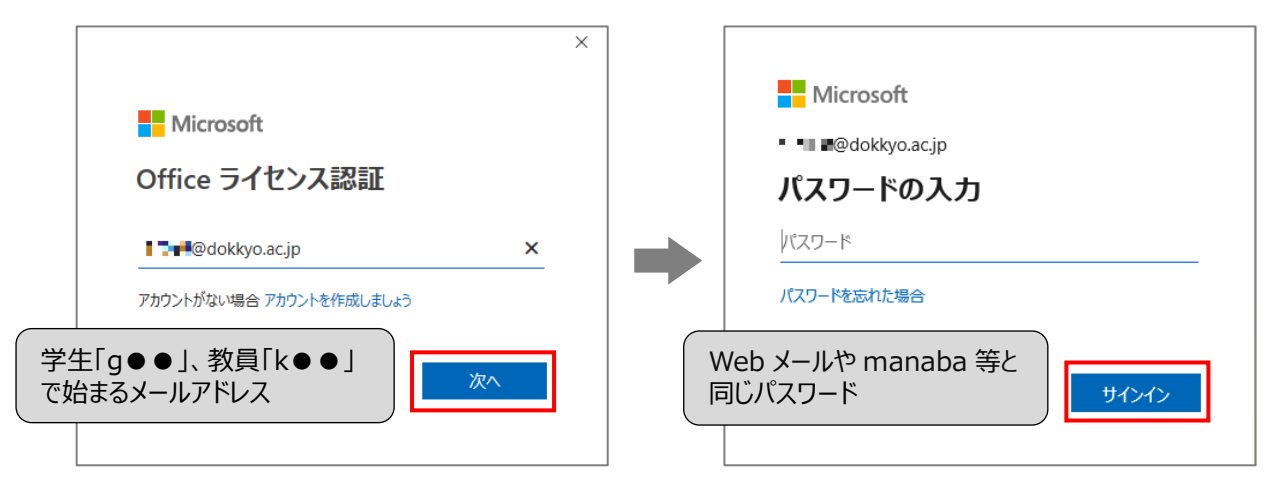

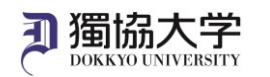

4. スマートフォンにサインイン要求を承認する通知が届いたら、パソコンに表示されている 2 桁の番号を入力して「はい」 をタップします。

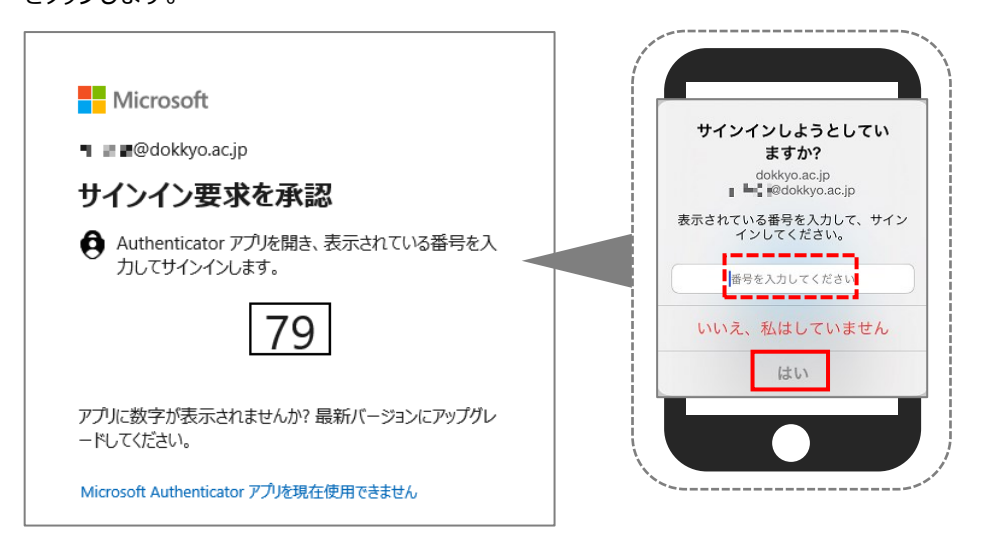

5. 「いいえ、このアプリのみにサインインします」をクリックして完了します。

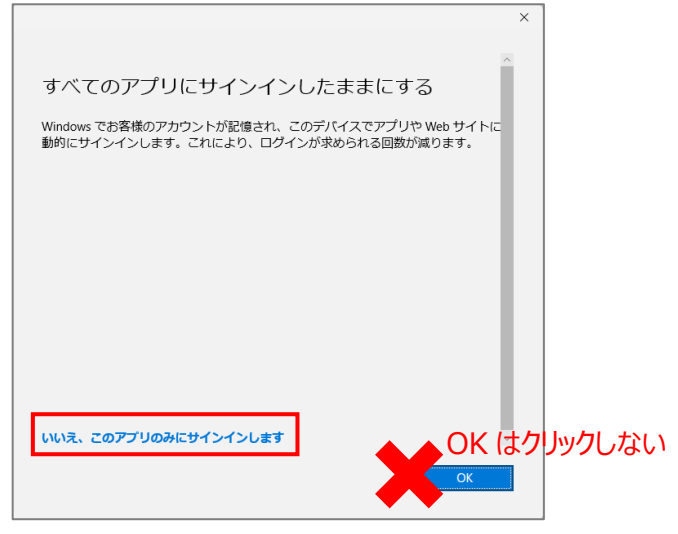

6. 右上部にあるアカウントアイコンをクリックし、正しいアカウント(ご自身の大学メールアドレス)が登録されていることを確 認します。

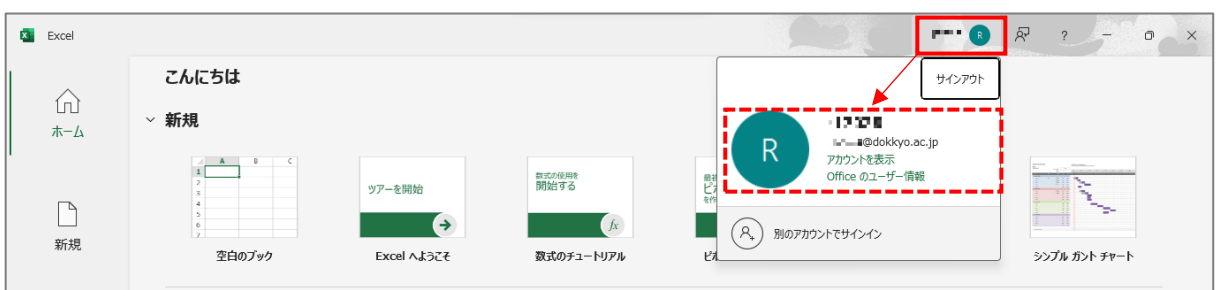

※ライセンス契約の同意に関する画面が出た場合は、「同意する」をクリックしてインストールを完了します。

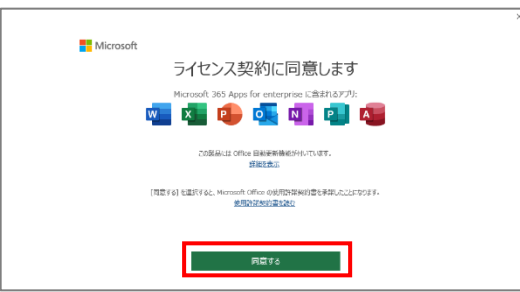